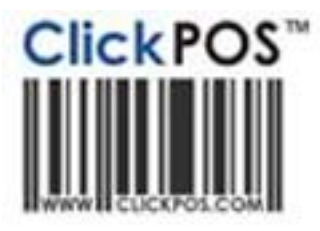

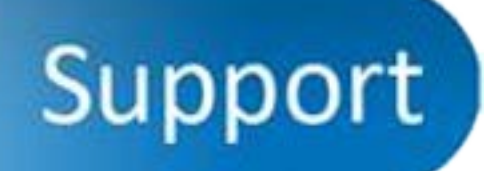

# **Pairing CipherLab 1661 Bluetooth Pocket Scanner with Apple iPad and other iOS devices**

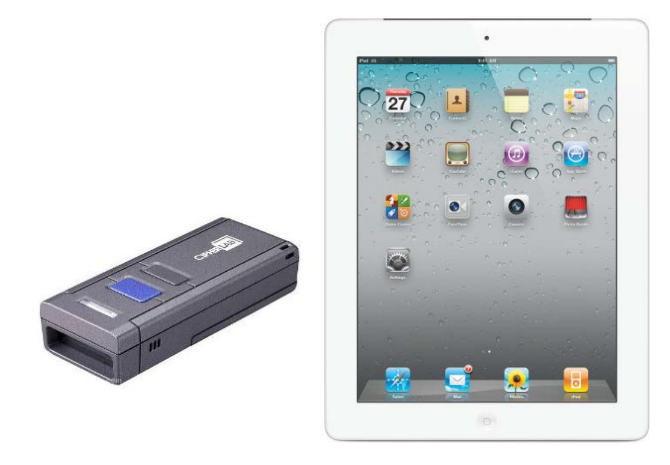

- 1. Ensure the CipherLab 1661 BT Scanner has been fully charged (Refer Product User Manual)
- 2. Turn on the CipherLab 1661 BT Scanner by holding down the power button for 2 seconds

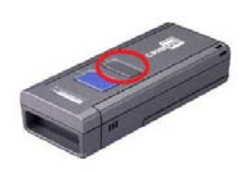

- 3. Ensure the Apple iPad is on
- 4. Proceed to the Apple iPad Settings  $\rightarrow$  General  $\rightarrow$  Bluetooth and turn on Bluetooth.

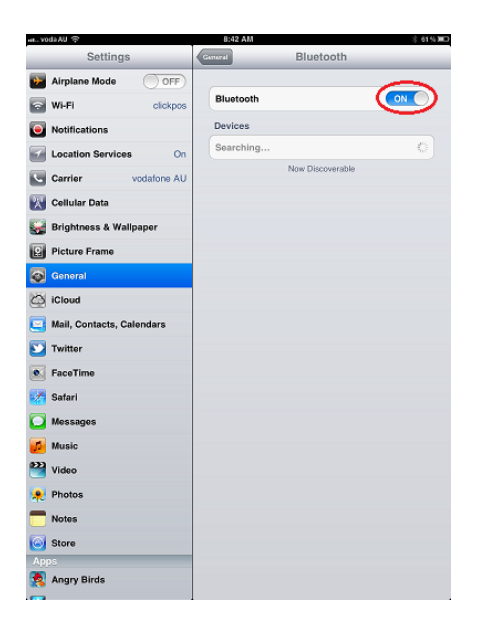

5. The iPad should detect the Bluetooth Scanner

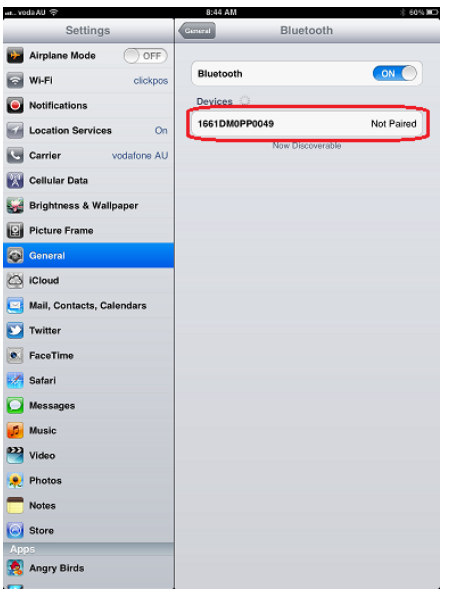

- 6. Click on the device from within the Apple iPad to start the pairing process (if not automatically prompted)
- 7. You will be prompted with a message stating the device would like to pair with the Apple iPad.

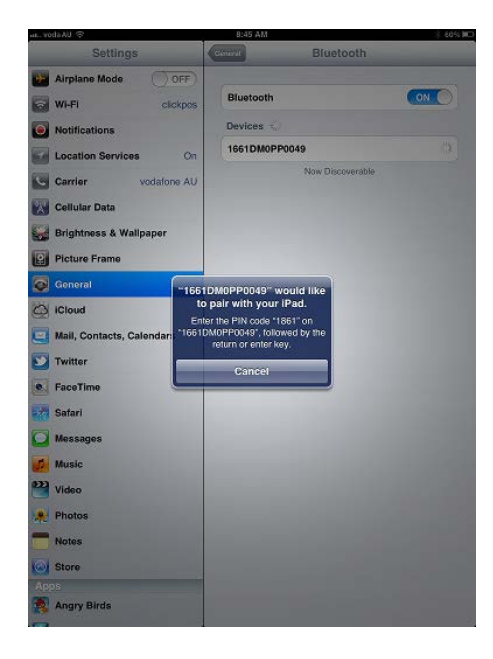

8. Scan the following barcode to enable the scanner to start the pin process.

Enter PIN in Decimal...

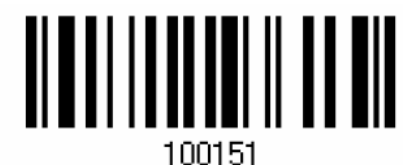

9. Scan the 4 barcodes that make up your pin code

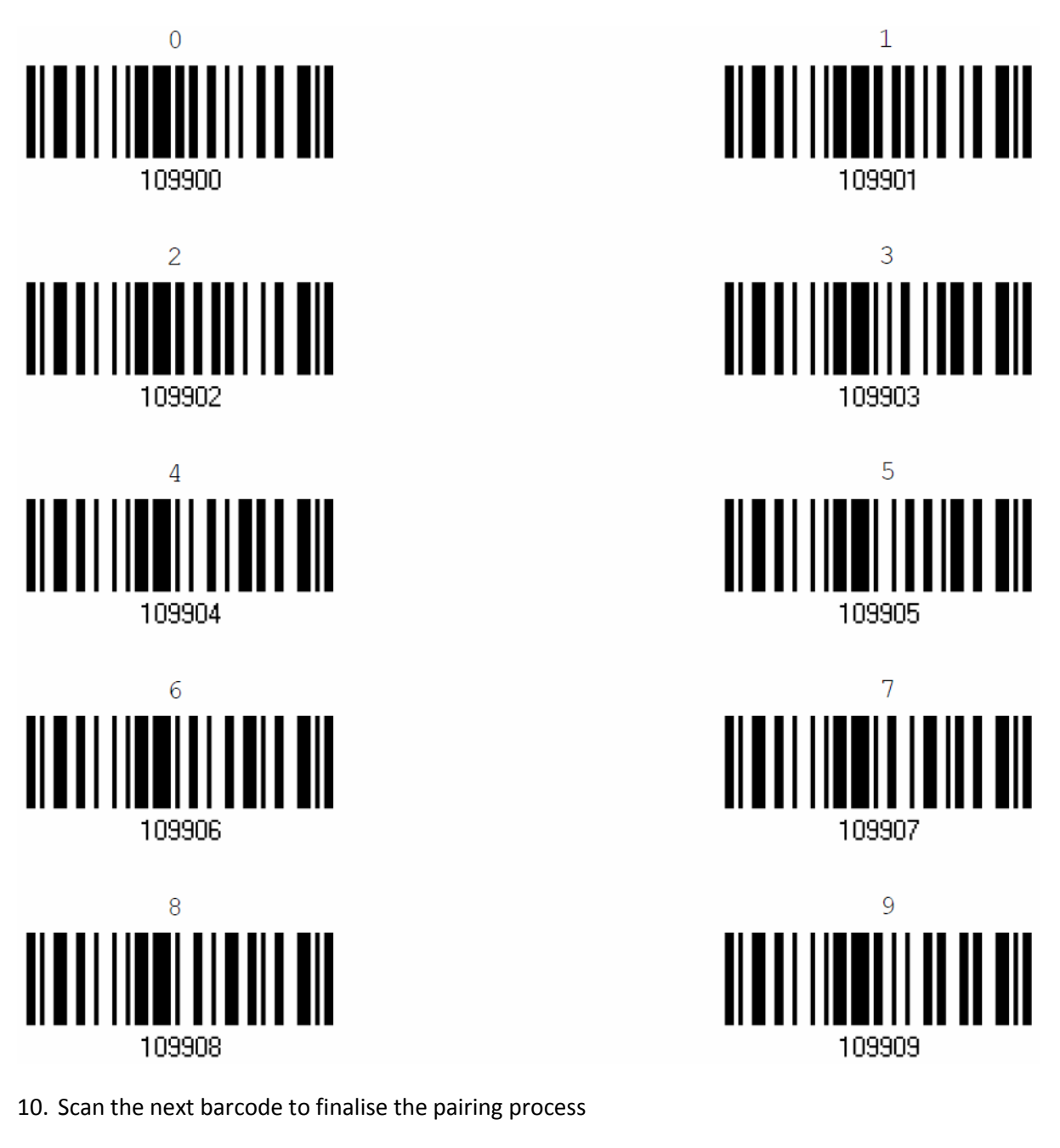

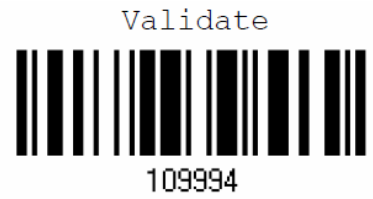

11. Your Apple iPad (or other iOS device) should now be paired with the CipherLab 1661 Bluetooth Scanner

## **Setting Adjustments**

1. Scan the following 'Enter Setup' barcode

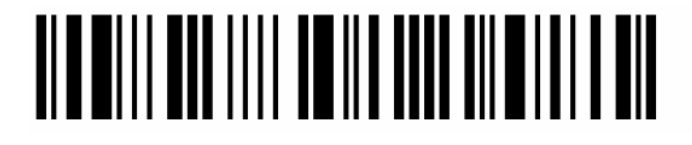

Enter Setup

2. Scan the following 'By Character' barcode

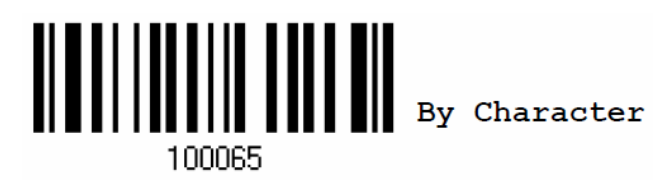

3. Scan the following

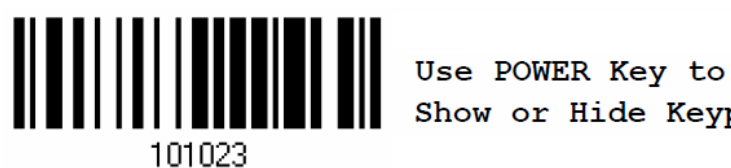

Show or Hide Keypad

4. Scan the following 'Update' barcode to complete setup Alternatively you can scan abort anytime to cancel the process and start again.

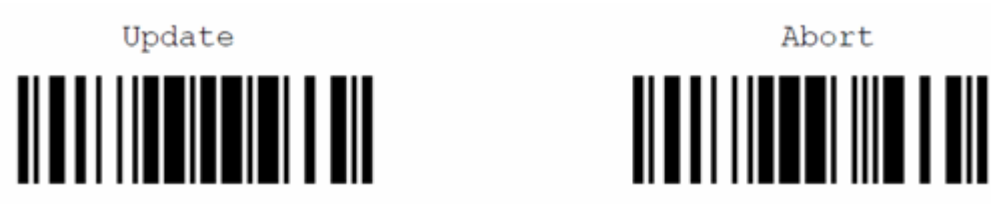

.

#### **Please Note:**

#### **The CipherLab 1661 is in BT HID Keyboard mode making the iPad believe it is a keyboard.**

You will need to click the power button on the scanner to display or hide the keyboard when the Bluetooth scanner is paired and in use.

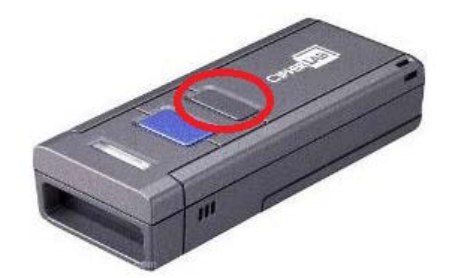

### **Restoring Factory Defaults**

You may be required to restore factory defaults from time to time due to many reasons.

1. Scan the 'Enter Setup' barcode

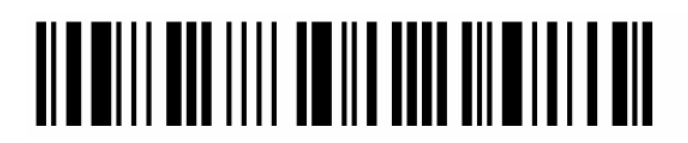

Enter Setup

2. Scan the 'Restore System Defaults' barcode

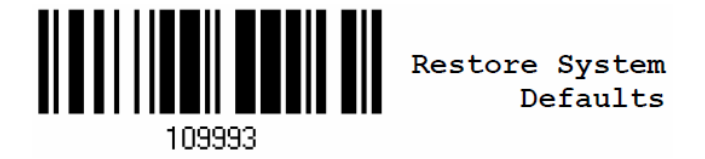

3. Scan the 'Restore User Defaults' barcode

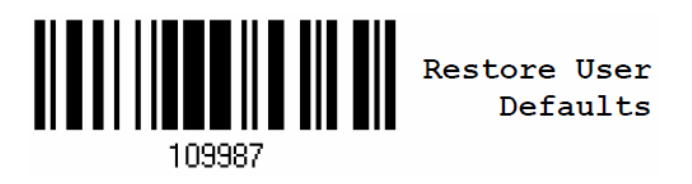

4. Scan the 'Update' barcode to finalise the process

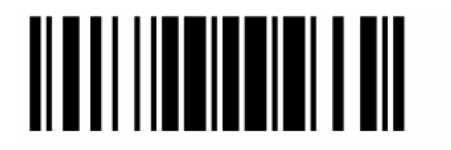

Update

- 5. Your device has now been restored to factory default settings.
- 6. You can proceed with pairing and establishing settings. (Refer above instructions or user guide)

### **Testing the barcode scanner**

- 1. Open up the 'Notes' app on the Apple iPad and create a new note
- 2. Scan the below barcode

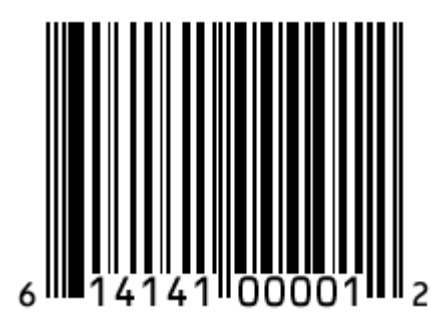

If it produces a result of 614141000012 then it has been setup correctly.

If it produces a result of 146000120 then the "Settings Adjustments' section has not been completed or was not correctly completed.